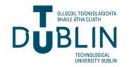

# **Technological University Dublin** ARROW@TU Dublin

Instructional Guides

School of Multidisciplinary Technologies (Former DIT)

2011

# Creating a Graphical Front-End for a Book or DVD Using **Photoshop**

Jerome Casey Technological University Dublin, jerome.casey@tudubln.ie

Follow this and additional works at: https://arrow.tudublin.ie/schmuldissoft

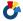

Part of the Engineering Education Commons

#### Recommended Citation

Casey, J. (2011). Creating a Graphical Front-End for a Book or DVD Using Photoshop. Software guide for undergraduate students. Technological University Dublin

This Other is brought to you for free and open access by the School of Multidisciplinary Technologies (Former DIT) at ARROW@TU Dublin. It has been accepted for inclusion in Instructional Guides by an authorized administrator of ARROW@TU Dublin. For more information, please contact arrow.admin@tudublin.ie, aisling.coyne@tudublin.ie, vera.kilshaw@tudublin.ie.

# Bachelor of Technology (Computing) DT036-3 Graphics & Multimedia

# Creating a Graphical Front-End for a Book or DVD using Photoshop

A graphical front-end is typically used as a background in a CD-ROM or DVD menu page. In the case of the DVD buttons are then placed on this page leading the user to other chapters on the disc. The screenshot shows a red and blue graphical front-end which was created in *Photoshop* and imported to *Encore DVD* to create the Main Menu for the DVD.

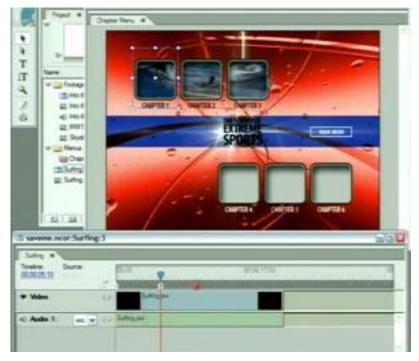

In this evening's lab session I want you to recreate the graphical front-end shown below for a book – cover publication. We will later use this as the front-end for a CD-ROM to accompany the book. We will use *Photoshop*.

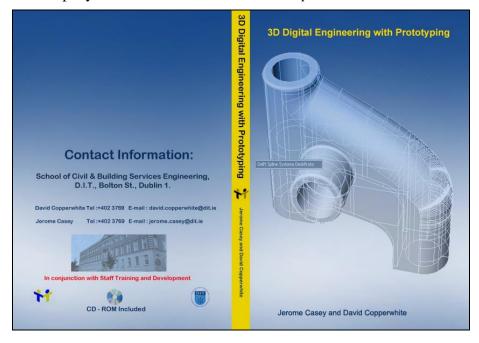

#### **Create the Background:**

Use the **File**| **New** command to create a new file. You will be asked to select size of image etc. Set your canvas for an A5 size book i.e. when the book is folded out its dimensions are of an A4 sized page placed on its side. Allow a little extra for the book edge, say x cm. This will be found by trial and error. Input the following:

Name: cover design, Image size: Height 21.0 Width 29.7+ x cm, (A4 size) Resolution: 300 pixels/inch, Mode: RGB Color, Contents: White. Hit Ok.

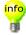

**Resolution:** The value you choose here should be determined by what you want to do with the image. On-screen viewing for web graphics looks fine at 72 pixels/inch. Most printers operate at 300 or 600 pixels/inch. Images such as book covers that you will print on top quality printers will require 1200 pixels/inch. Keep in mind that the greater the resolution, the greater will be the file size.

Go to the Toolbox and select the **Foreground** colour. The Colour picker window appears. Select a light blue colour with the Hex value **1D4D8D**. Change the **Background** colour to a light blue colour with the Hex value **AABBD2**.

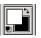

Now select the **Gradient Tool** from the Toolbox and draw a vertical line down the canvas. If the tool is not immediately obvious, it could be hidden underneath the *Paint Bucket Tool*, located to the right of the *Eraser tool*.

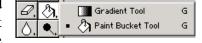

Rename this layer Background.

Select File | Save as

Save the file as cover design.psd

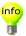

A **gradient** is a smooth wash of colour moving from one colour to another so smoothly that the eye cannot detect where one colour stops and the other begins. Natural examples of colour gradients include rainbows and sunsets.

#### **Converting a Colour Image to Grayscale:**

Open the *model.gif* image. Convert it to greyscale by selecting: **Image**| **Mode**| **Grayscale...** Hit Ok.

Select the layer in the **Layer Palette** and drag and drop it into the *cover design.psd* workspace. Move it into the correct position using the **Move Tool**, while making sure its layer is selected.

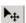

#### **Create the Book Spine:**

Select the **Rectangle Tool** from the *Toolbox*. Choose a yellow color, Hex value **E9D000** and draw the rectangle to divide the front and back covers.

# **Adding Text Layers:**

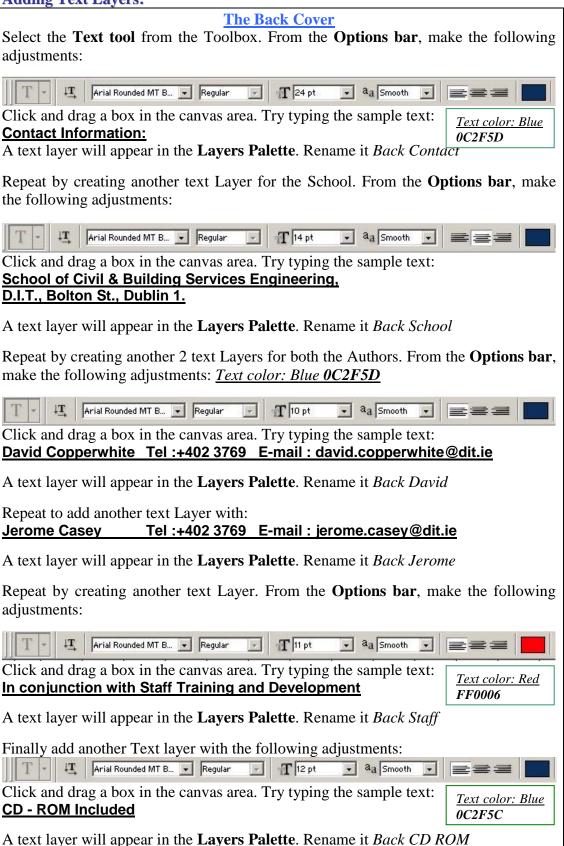

T

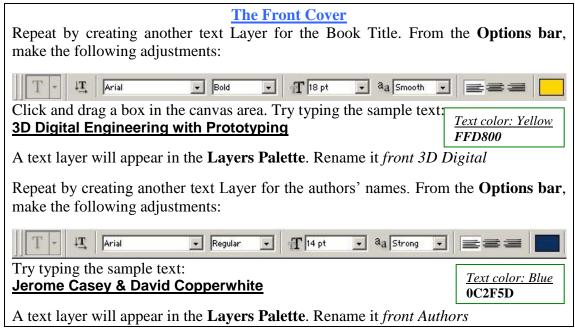

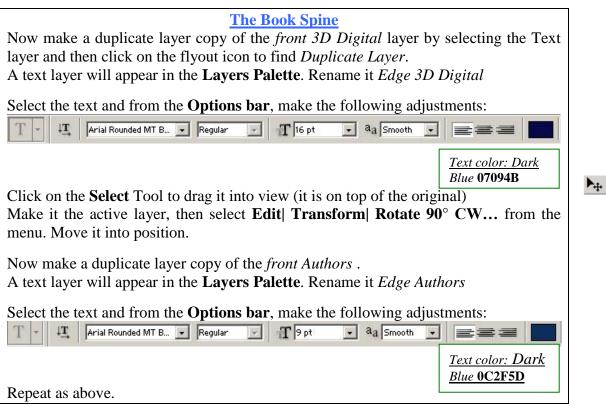

#### **Cropping an Image:**

Open the *BoltonSt.jpg* image. Select the **Crop tool** from the Toolbox, then click and drag a box around the area you want to retain. Hit return.

In the **Layers Palette** rename the layer *Back Bolton*.

A Gradient Map could also be applied here. Select Image Adjust

Select the layer in the **Layer Palette** and drag and drop it into the *cover design.psd* workspace. Move it into the correct position using the **Move Tool**, while making sure its layer is selected.

▶.

돽

# **Resizing an Image:**

Use File| open to open DIT Logo.gif
When a file is locked here's what to do:
Select| All then Edit| Copy. The image is now in the clipboard.
Select File| New then Edit| Paste. You can now work on this unlocked layer.

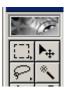

Use the **Magic Wand** tool to select the white pixels. Hit the delete key. Now resize the image. Make it the active layer, then from the menu select **Edit| Transform| Scale...**. Hold down the SHIFT key while re-sizing to keep the aspect ratio constant while dragging the handles from any corner and shrink the Layer. Hit return to accept the resizing.

- 2. Select the layer in the **Layer Palette** and drag and drop it into the *cover design.psd* workspace. Ensure the layer is the active layer and move it into the correct position using the **Move Tool**, together with your arrow keys to more precisely nudge the Layer to its desired location.
- 3. Repeat the process by opening the *Staff Training.jpg* image. Remove unwanted pixels using the **Magic Wand** and resize as necessary. Rename its layer *Back Staff Training*. Make a duplicate layer to position on the Book edge, move into position and rename it *Edge Staff Training*.

# **Using the Eraser:**

Finally open the *cd.gif* image. Use the **Navigator Palette** or **CTL** + to zoom in approximately 800%. Remove unwanted pixels using the **Eraser** tool with a size 3. Rename its layer *Back CD ROM*. Move into position.

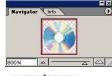

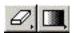

Now resave your file as *cover design.psd* This file can later be used as the front-end for a CD-ROM to accompany the book as shown below by editing and moving the layers into place as practiced above.

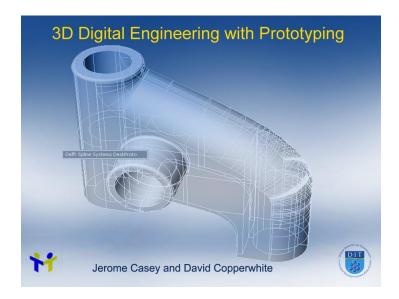

# **Printing the Book Cover**

I used HP, grade 170, semi-glossy paper when printing the Book Cover. You also need to use a printer that can print to the edge. You should have a paper size greater than A4 to account for the book edge. You can then print the full cover and do a wrap-around. If however you have just A4-size paper you can crop the front and back covers independently to A5-size and print the sides separately. Then use a guillotine to trim the edges. Select

**File**| **Print Options**. Click on **Page Setup** and select A5 paper (width 21cm, height 14.8cm). Make sure the *Scale To Fit Media* box is checked. You will see a preview of how the cover will look. Check the *Show Bounding Box* if desired.

Select **File**| **Print**. In the *Print Space* section ensure the *Profile* is *Same As Source*.